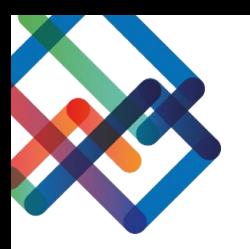

# **מדריך עריכת תצוגה טיפול פנימי – צד מאשר**

**במדריך זה נלמד איך לערוך את התצוגה במסכים השונים של המערכת. נסביר איך לסדר את העמודות הרצויות עבור המאשר במסך הטיפול הפנימי ואיך ליצור סננים/תיקיות בכדי לארגן את המידע בצורה יעילה. כמו כן, נלמד לייצא את המידע הנתון לטבלת אקסל.**

#### **עריכת התצוגה**

- .1 בחרו בסרגל הניווט את המסך בו תרצו לערוך את התצוגה
	- .2 לחצו על כפתור "תצוגה"
	- .3 לחצו על "בחר שדות להצגה"

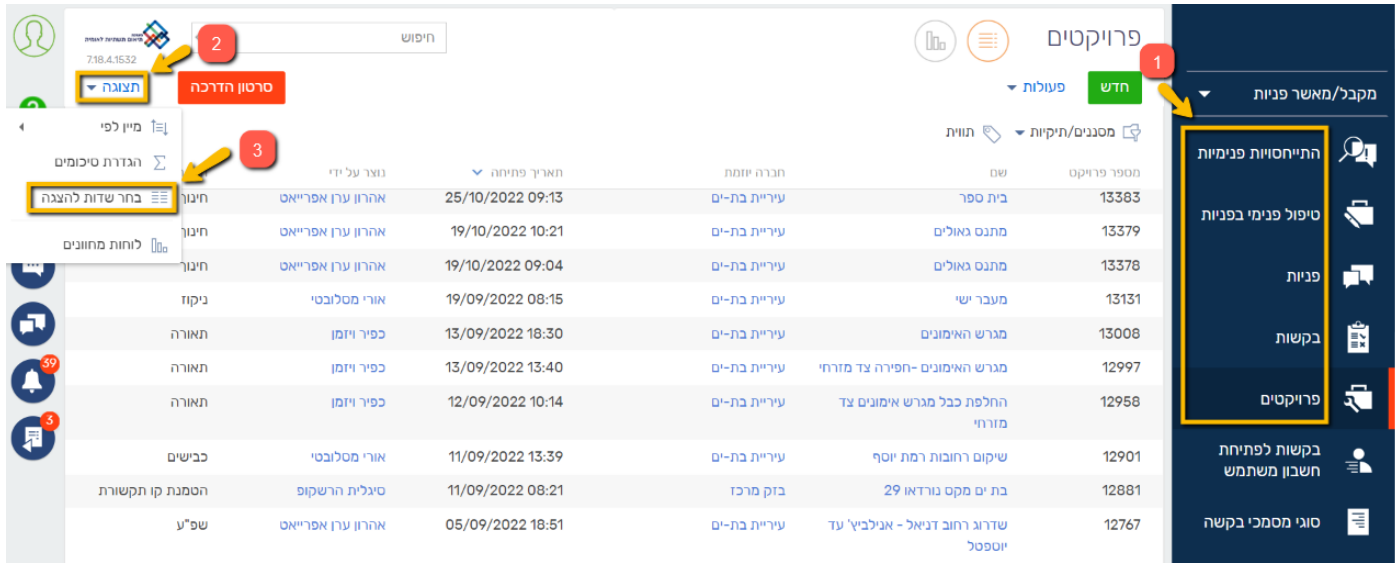

### כעת, במסך שנפתח, תוכלו לסדר את התצוגה בדרך שנוחה לכם.

#### **אם ברצונכם להוסיף עמודת תוכן-**

.4 לחצו על ה"+"

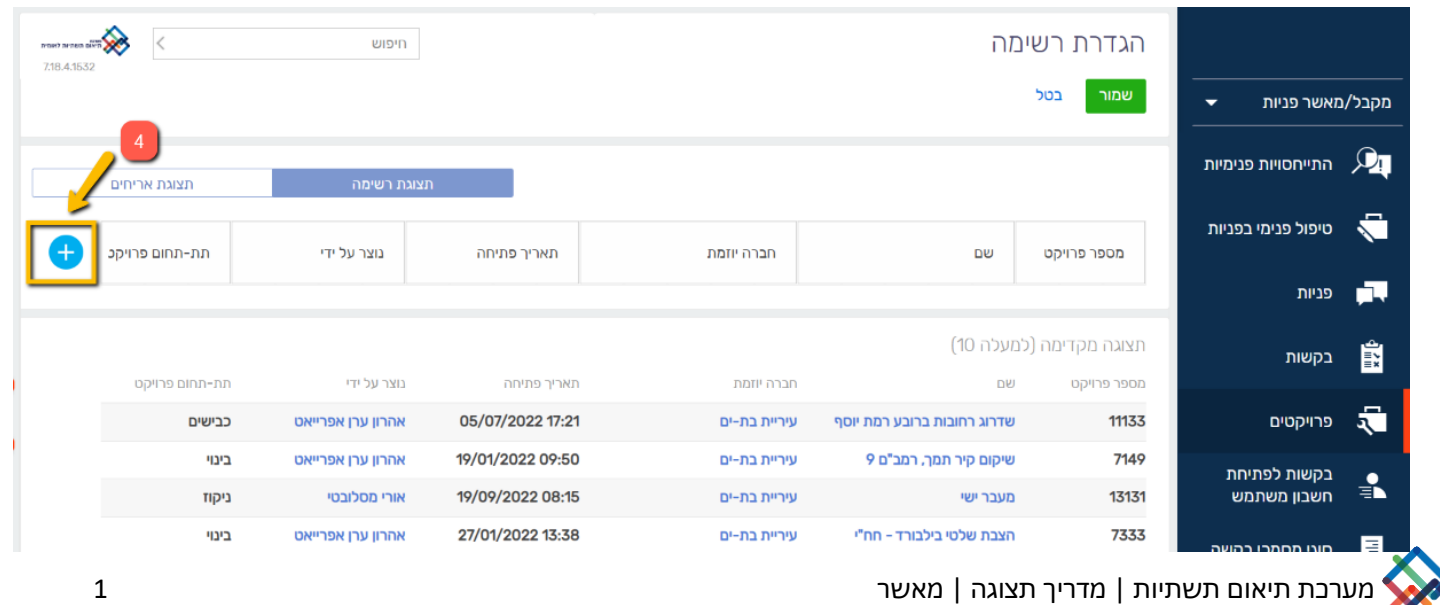

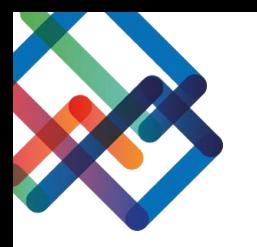

### .5 בחרו מתוך רשימה את העמודה אותה תרצו להוסיף

.6 לחצו על "בחר"

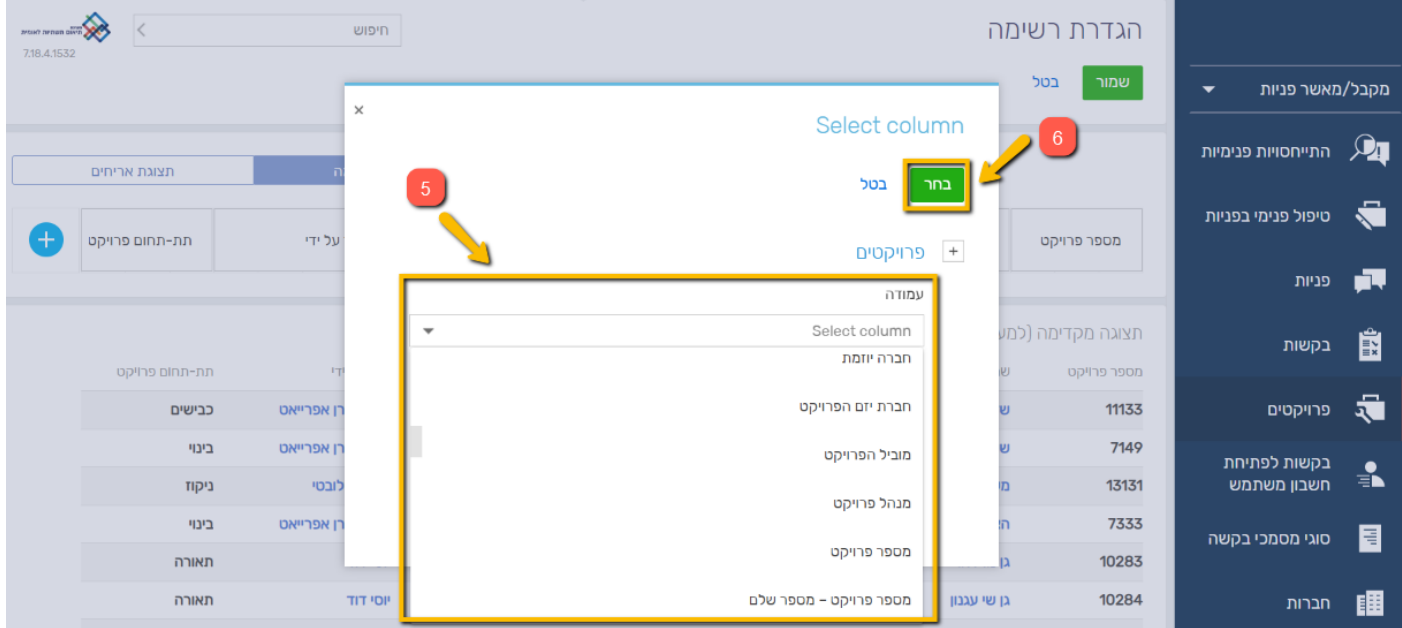

כעת, העמודה שבחרתם נוספה לסרגל התצוגה.

ניתן להסיר עמודות מתוך הסרגל ע"י לחיצה על ה-X שמופיע לצד שם העמודה.

כמו כן, ניתן להגדיל/להקטין את העמודות ולהזיזן ממקום למקום.

# **עמודות רצויות בתצוגת מסך הטיפול הפנימי**

לחצו על לשונית "טיפול פנימי בפניות " בסרגל הניווט. מסך זה נוח לעבודה עבור מטפל הפניות הפותח את הטיפול הפנימי.

#### **העמודות המומלצות במסך זה עבור מטפל הפניות הן:**

מספר טיפול פנימי **|** נוצר על ידי **|** חברה נמענת **|** נוצר בתאריך **|** מספר פנייה **|** חברה יוזמת **|** סטטוס

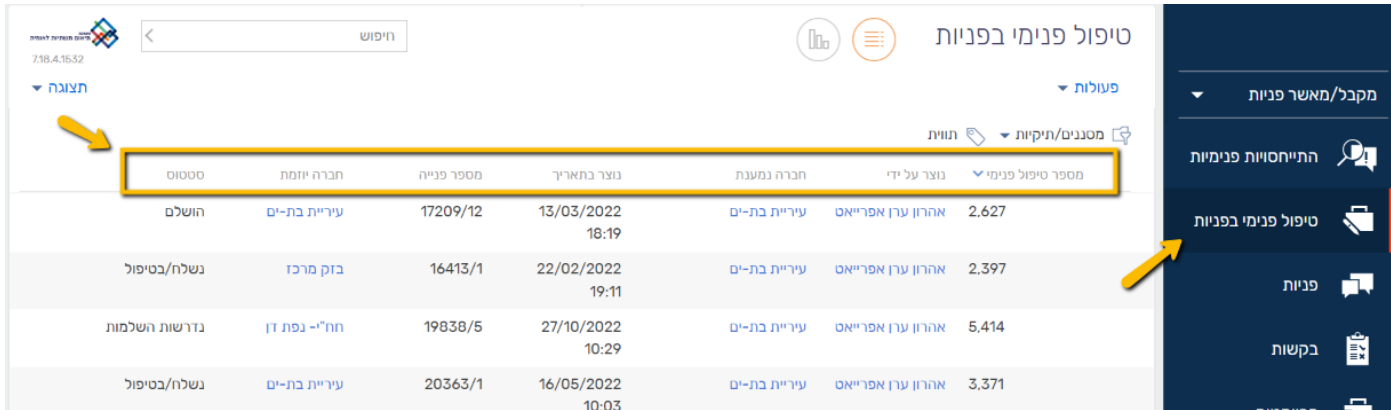

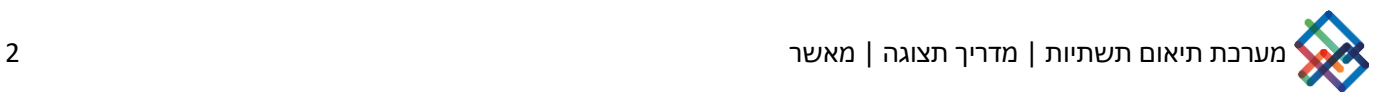

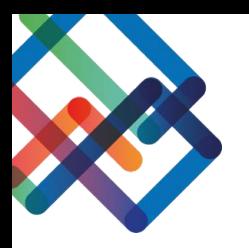

## **הגדרת מסנן במסך הטיפול פנימי**

ניתן להגדיר מסננים כדי לצפות בטיפולים הפנימיים הרלוונטיים עבורכם.

בכדי לצפות בטיפולים הפנימיים שאתם יצרתם יש לפעול לפי ההנחיות הבאות:

- .1 לחצו על כפתור "מסננים/תקיות"
	- .2 בחרו ב"הוספת מסנן"

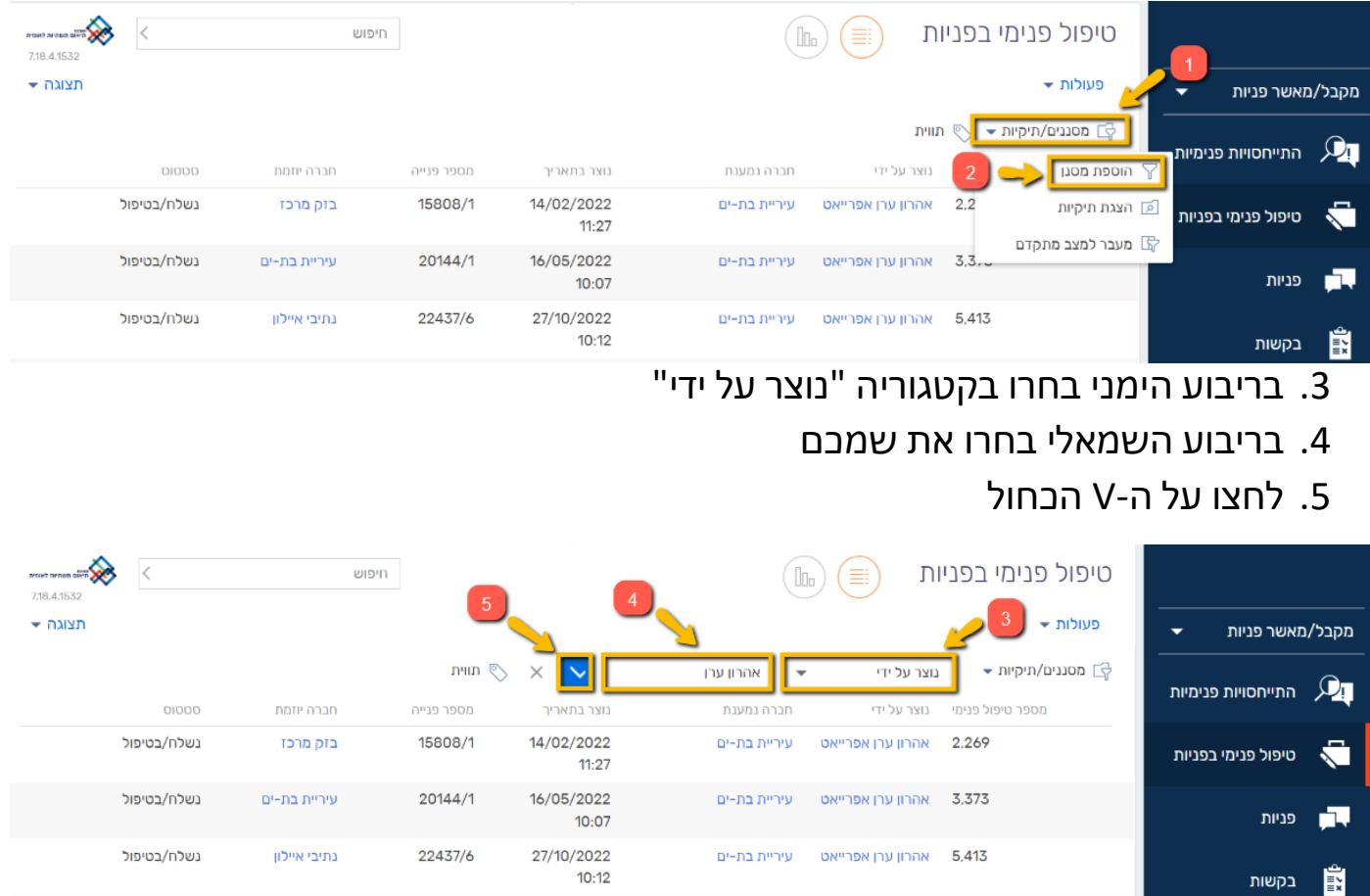

כעת אתם צופים אך ורק בטיפולים הפנימיים שנוצרו על ידכם.

# \* באפשרותכם לבטל את הסנן בלחיצה על ה-X שמצד שמאל

#### כמו כן, במידת הצורך ניתן להגדיר סננים נוספים.

![](_page_2_Picture_75.jpeg)

![](_page_2_Picture_11.jpeg)

![](_page_3_Picture_0.jpeg)

### **הגדרת תיקייה במסך הטיפול הפנימי**

ניתן להגדיר תיקיות קבועות בכדי לצפות בטיפולים הפנימיים הרלוונטיים עבורכם.

בכדי להגדיר תיקייה קבועה יש לפעול לפי ההנחיות הבאות:

- .1 לחצו על כפתור "מסננים/תקיות"
	- .2 בחרו ב"הצגת תיקיות"

![](_page_3_Picture_138.jpeg)

כעת, במסך הימני שנפתח יוצגו בפניכם כל התיקיות הקבועות שהוגדרו אצלכם במערכת.

בכדי להגדיר תיקייה חדשה המשיכו לפעול לפי ההנחיות הבאות:

![](_page_3_Picture_9.jpeg)

4. הקלידו את השם אותו תרצו לתת לתיקייה .5 לחצו על "OK "

![](_page_3_Picture_139.jpeg)

![](_page_3_Picture_12.jpeg)

![](_page_4_Picture_0.jpeg)

# .6 לחצו על "conditions Add "בכדי להגדיר אלו טיפולים פנימיים יופיעו בתוך התיקייה

![](_page_4_Picture_57.jpeg)

.7 בחרו מתוך רשימה את הערך "נוצר על ידי " .8 לחצו על "בחר"

![](_page_4_Picture_58.jpeg)

.9 לחצו על "contact Current "בכדי לבחור בטיפולים הפנימיים שאתם יצרתם \*במידה ותרצו לבחור בטיפולים הפנימיים שמשתמש אחר יצר, לחצו על " Select contact "ובחרו את שמו של המשתמש הרצוי

![](_page_4_Picture_59.jpeg)

![](_page_4_Picture_7.jpeg)

![](_page_5_Picture_0.jpeg)

### .10לחצו על "שמור"

\* בלחיצה על "conditions Add "ניתן להגדיר תנאים נוספים לתיקייה )לדוג'- בחירה בערך **"סטטוס ההתייחסות"** ובחירת הסטטוסים אותם תרצו להציג בתיקייה(

![](_page_5_Picture_62.jpeg)

### כעת התיקייה החדשה שיצרתם נשמרה אצלכם במערכת באופן קבוע.

\*ניתן תמיד לחזור ולערוך את התיקייה ע"י לחיצה על גלגל השיניים

![](_page_5_Picture_63.jpeg)

# **יצוא המידע לטבלת אקסל**

בחרו במסך אותו תרצו לייצא לטבלת אקסל. בחרו את התיקייה והעמודות שברצונכם לייצא.

לאחר שסדרתם את הנתונים-

- .1לחצו על הכפתור "פעולות"
	- .2 בחרו ב"יצוא ל- Excel "

![](_page_5_Picture_64.jpeg)

![](_page_5_Picture_13.jpeg)